# **Scheduling a Page**

Requires

CONTENT FLOW

# Scheduling a Page

## **Prompt**

Automatically release or hide a page on a future date and time.

### Outcome

Content Flow makes it possible for content creators to set the time and date for when a page should be released for visibility by everyone. This makes it easy to roll out new articles or event pages or documentation in a coordinated fashion. Similarly, teams can write content early in the year and then create a month-by-month release schedule.

This guide walks you through the steps to set up a page for an automated future publish date.

## **Steps**

#### Navigate to the desired page

Scheduling is set up on a per-page basis. For every page that you want scheduled, use these steps. (By scheduling a page, that page becomes a schedule d page, natch!)

#### **Open the Confluence Page Tools Menu**

Click the ellipsis button and select 'Schedule Page'

#### Enter a "Release On" date and time

Use the Date-picker and Time-picker dropdowns to select a Release Time. Note that these dates are relative to your Confluence timezone setting. (Need to Change your Timezone?). The page will be released on this date at that time.

Note that if there is a workflow activated on the page, there are some viewing restriction implications that you should be aware of.

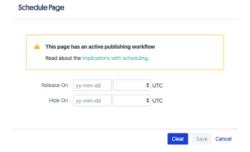

#### Enter a "Hide On" date and time

Use the Date-picker and Time-picker dropdowns to select a Hide Time. As with Release Time, the date and time are based on your timezone setting. The page will be hidden on this date at that time.

#### Click save

By entering the Release Time and Hide Time, you have created a scheduled window for this scheduled page. Now sit back and let the Content Flow Publis her do the work for you!

Note

Tip

Warning

# Info

# Related

- Scheduled WindowCreating a WorkflowApplying and Advancing a Workflow